## NORWEGIAN CENTRAL/SEAWEB ABE - Password issues

If you have forgotten your password then please follow the below instructions:

1. Go to Norwegian Central

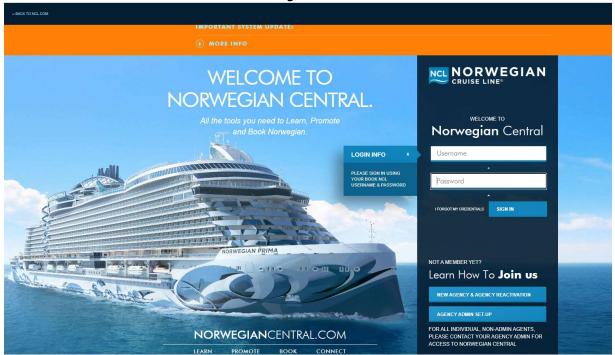

## 2. Click 'I FORGOT MY CREDENTIALS'

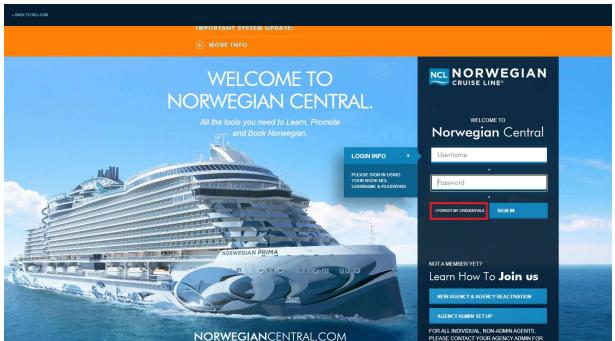

3. Enter in Username and Press 'Next'

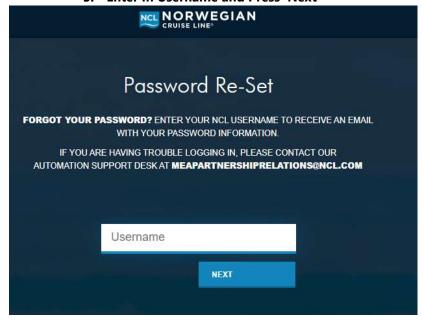

4. If this is the first time you have done this then please select the way to authorise that it is you by one of the three options.

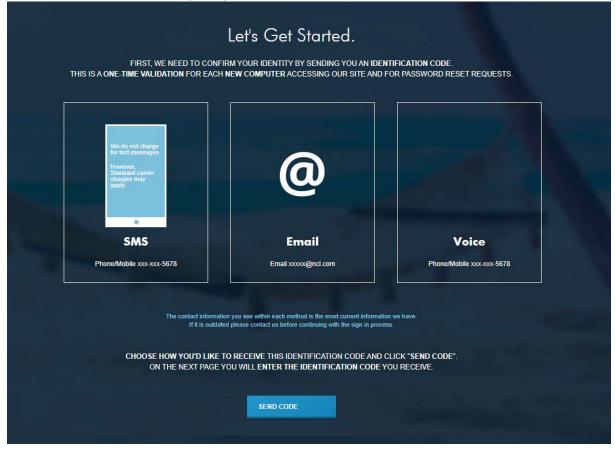

5. Once selected and code received please enter in code. Please Note – You can change the method by selecting the link below

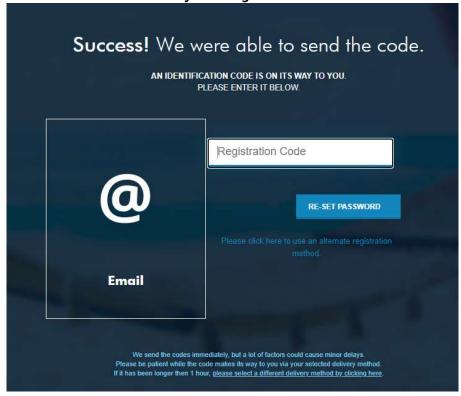

6. If you choose email you will receive the below email. Please check your junk also

| From: Norwegian Central Support <noreply@ncl.com></noreply@ncl.com>                                                                                                    |
|----------------------------------------------------------------------------------------------------|
| Sent:                                                                                                    |
| fo:                                                                                                    |
| Subject: Norwegian Central Registration Code                                                                                                    |
| Dear NCL                                                                                                    |
| We have launched optimized single-sign on functionality on our new portal - Norwegian Central! With this improved single-sign on, you now have seamless access to all the great things you have come to enjoy on Norwegian Central like NCL University, Marketing Headquarters and BookNCL.com. |
| For security reasons, we need to verify that you have requested access to our site so we have created a registration code for you. This code is time-sensitive and valid for a single use,                                                                                                    |
| Your Registration Code is                                                                                                    |
| Please enter this code into the form you have accessed. Thank you.                                                                                                    |
| You have made this request from the following page: <a href="http://sso.nel.com/SecureAuth4/">http://sso.nel.com/SecureAuth4/</a>                                                                                                    |
| Thank You,                                                                                                    |
| Norwegian Central                                                                                                    |
| www.ncl.com                                                                                                    |

7. Enter in the code and then reset password, you will see a screen that says 'You have successfully changed your password' before being taken back to the login page.

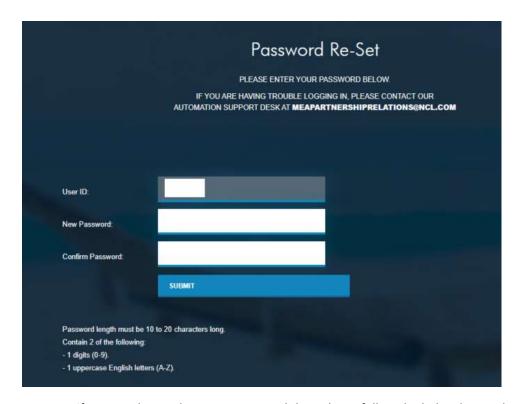

If you need to update your password then please follow the below instructions:

1. Login to Norwegian Central

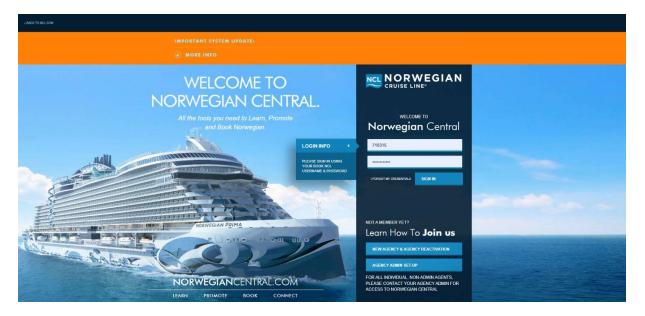

## 2. Select 'New Reservation' (Highlighted in Red)

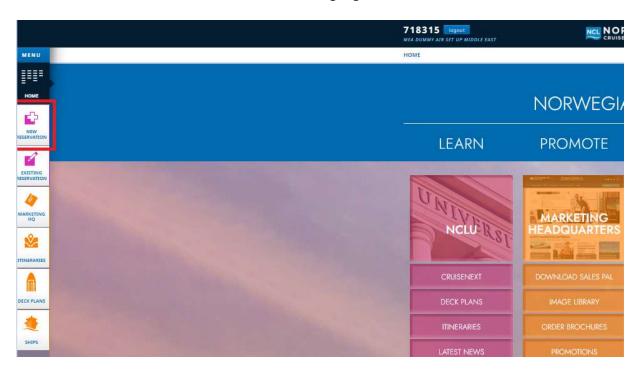

3. Select your username in the top right corner (highlighted in red)

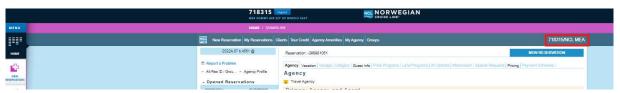

4. Select 'Change Password'

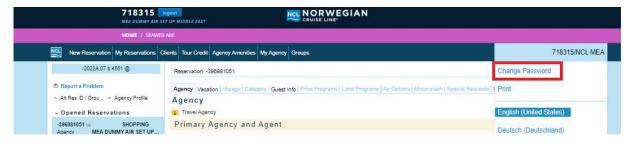

5. Fill out all three fields and press 'Change'

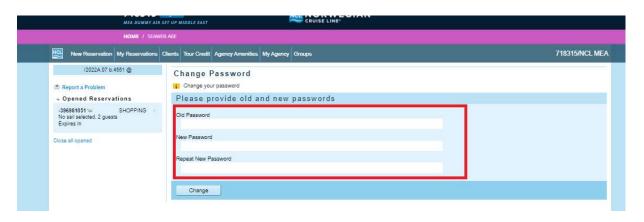

6. A password reset email will be sent to your email – please ensure you check your Junk folder also